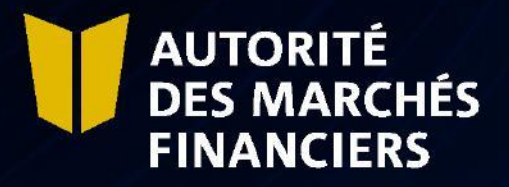

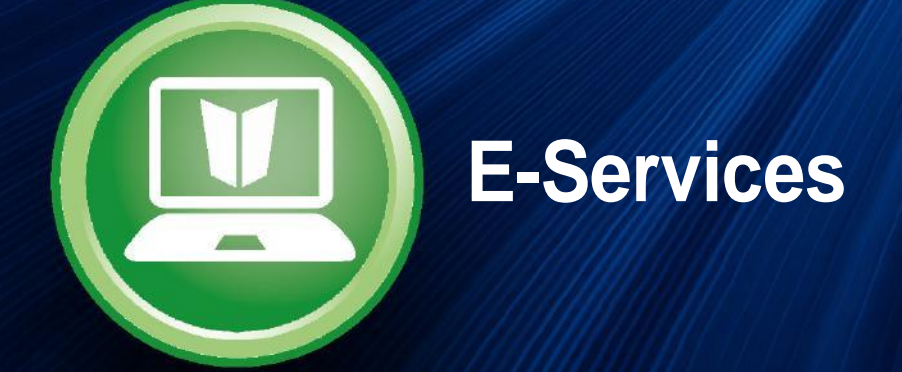

# *Disclosure Guide*

February 2024

# TABLE OF CONTENTS

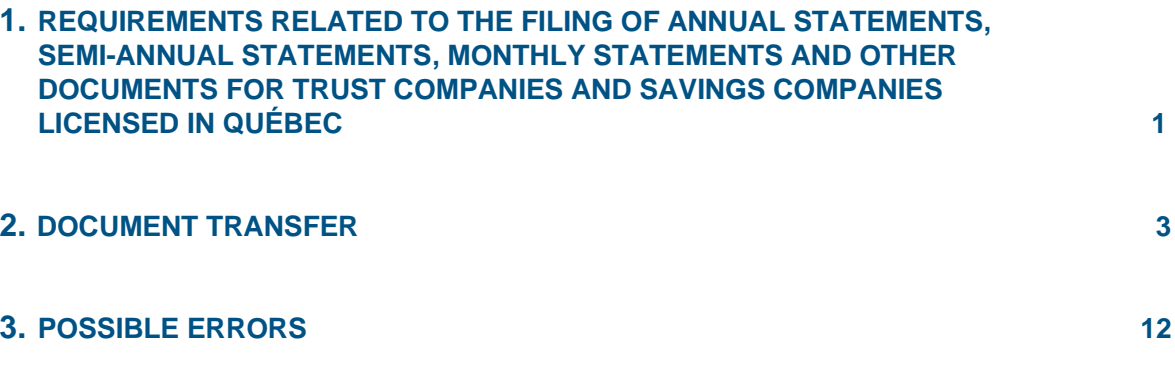

# **1. REQUIREMENTS RELATED TO THE FILING OF ANNUAL STATEMENTS, SEMI-ANNUAL STATEMENTS, MONTHLY STATEMENTS AND OTHER DOCUMENTS FOR TRUST COMPANIES AND SAVINGS COMPANIES LICENSED IN QUÉBEC**

Under an Act respecting trust companies and savings companies and Deposit Institutions and Deposit Protection Act, you must prepare the required documents and information and submit them to the AMF in the form specified in the table below.

#### **All documents must be filed electronically through AMF E-Services**.

**Paper copies of the signed documents must be kept at the company's premises** so that they are available for examination by the AMF, if necessary.

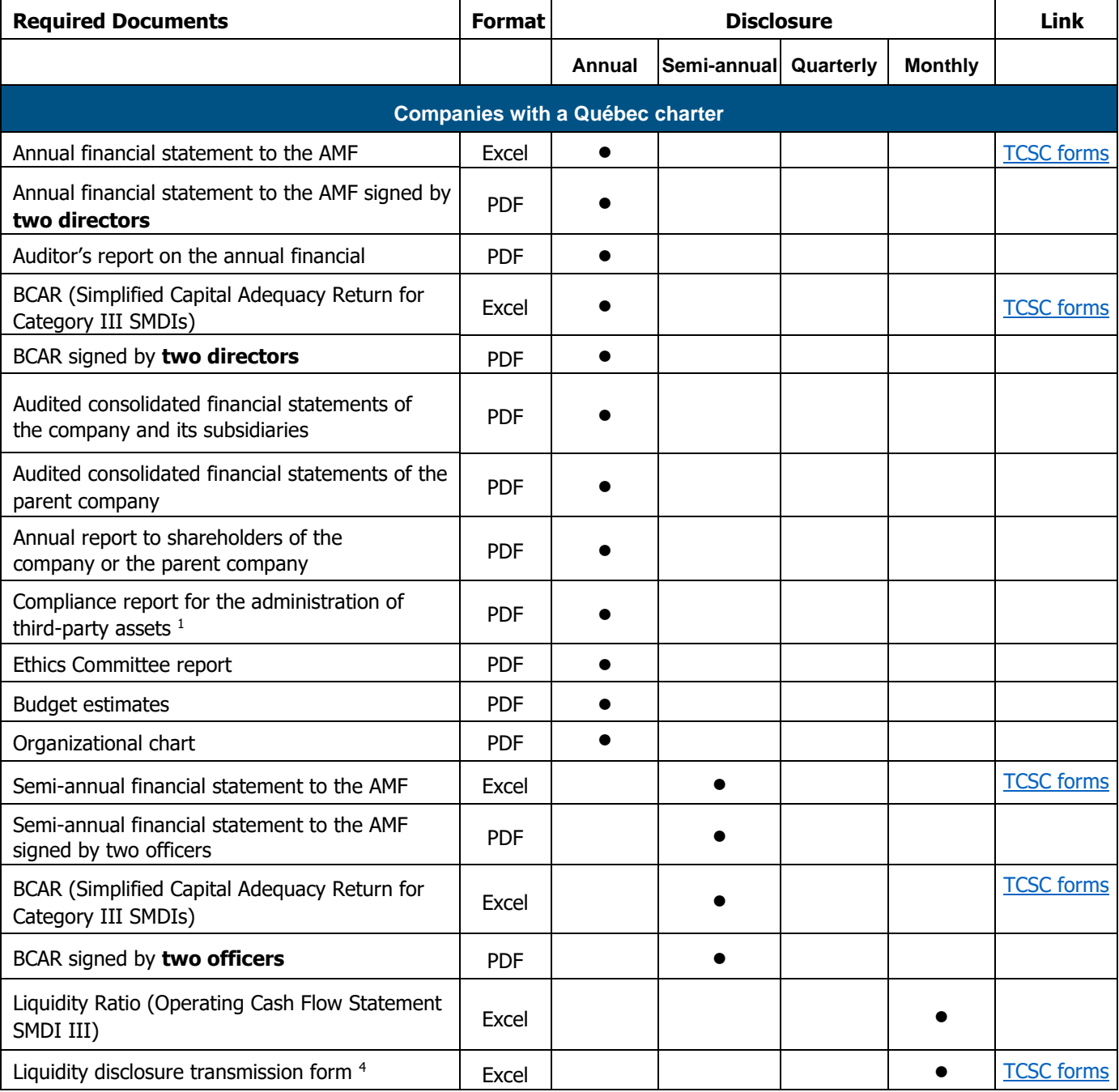

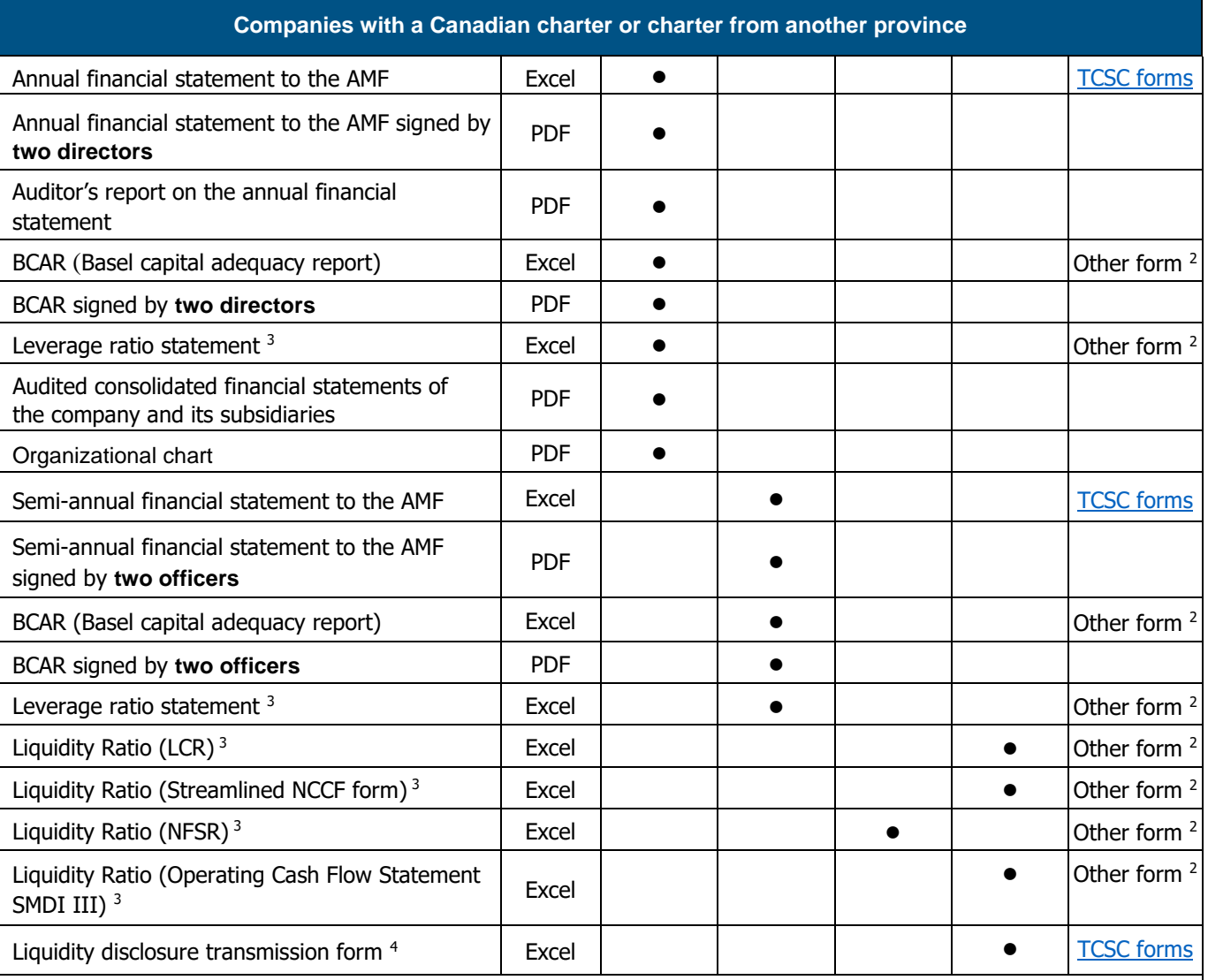

1- Independent Practitioner's Reasonable Assurance Report on the Company's Explicit Written Statement on Sound and Prudent Management Practices and Internal Control Relating to the Administration and Safekeeping of Property Administered for Others (Reference: Canadian Standard of certification mission 3000)

2- You must use the AMF's forms (TCSC forms). However, you can submit copies of the completed forms used to meet the same requirements of a regulatory authority other than the AMF.

3- The required disclosures relating to liquidity and leverage are based on the categorization of Small and Medium-Sized Deposit Institutions (SMDI) as presented in the guidelines on standards relating to liquidity adequacy and that on capital adequacy.

4- This form is mandatory to enable the transmission of the applicable liquidity forms at each liquidity disclosure period. Note that the liquidity disclosure is presented as a separate filing hyperlink in the Disclosure Schedule.

# **2. DOCUMENT TRANSFER**

You must send your disclosures through AMF E-Services. To access E-Services, you must first register with clicSÉCUR, the Québec government's authentication service. To do so, consult our web page at http://www[.lautorite.qc.ca/en/professionals/e-services/](http://lautorite.qc.ca/en/professionals/e-services/) and click on "Create your clicSÉQUR account."

In your client file, you will find a schedule of documents to be submitted to the AMF. Follow these steps to submit your disclosure document(s).

#### **2.1** Access your **Disclosure schedule**

In AMF E-Services, access your **Disclosure schedule** under **Client File**. The schedule will display the links to use for submitting disclosures or supporting documents.

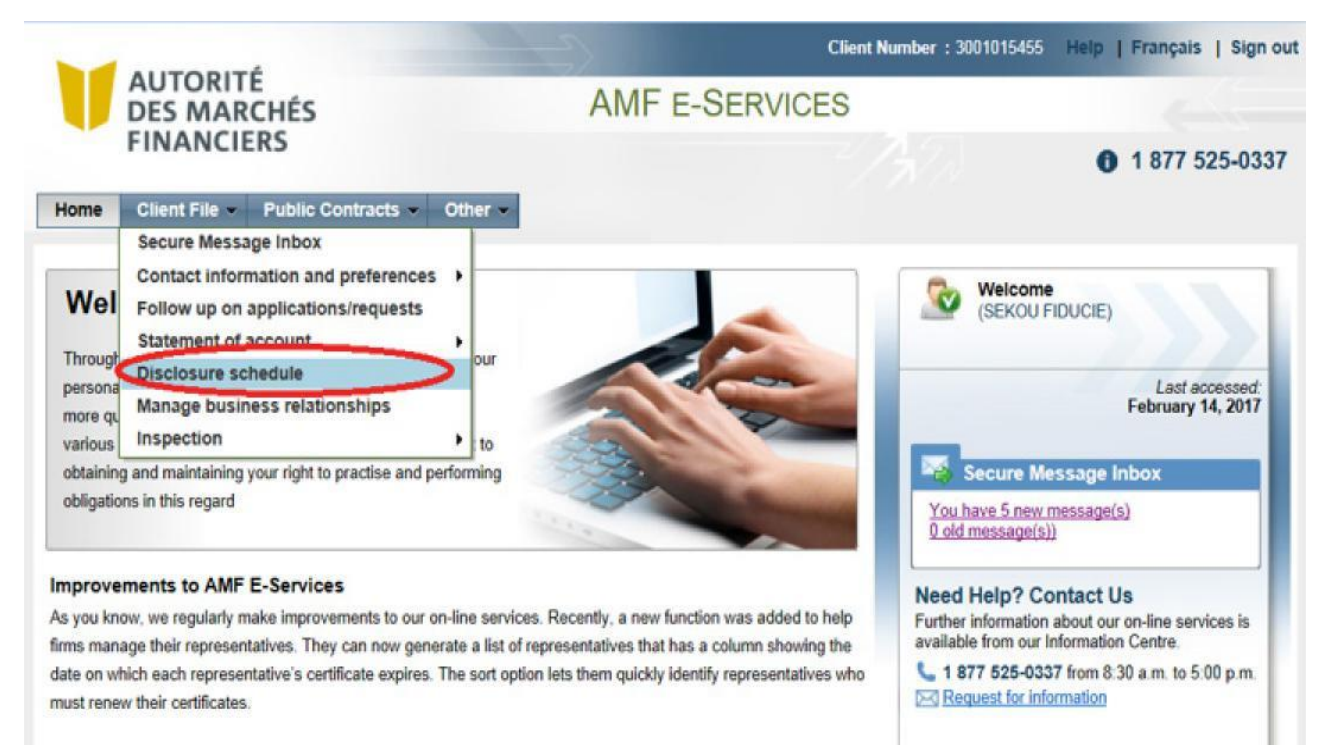

### **2.2 Click on the Disclosure hyperlink**

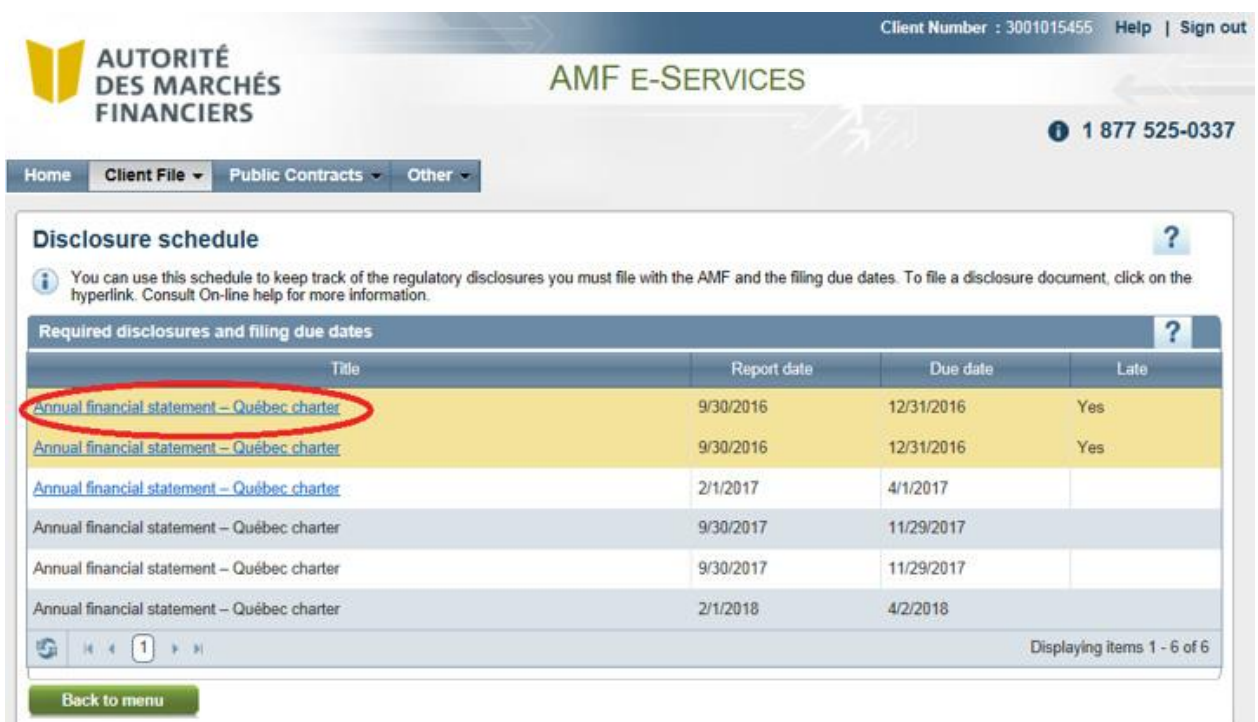

# **2.3 Click on Next**

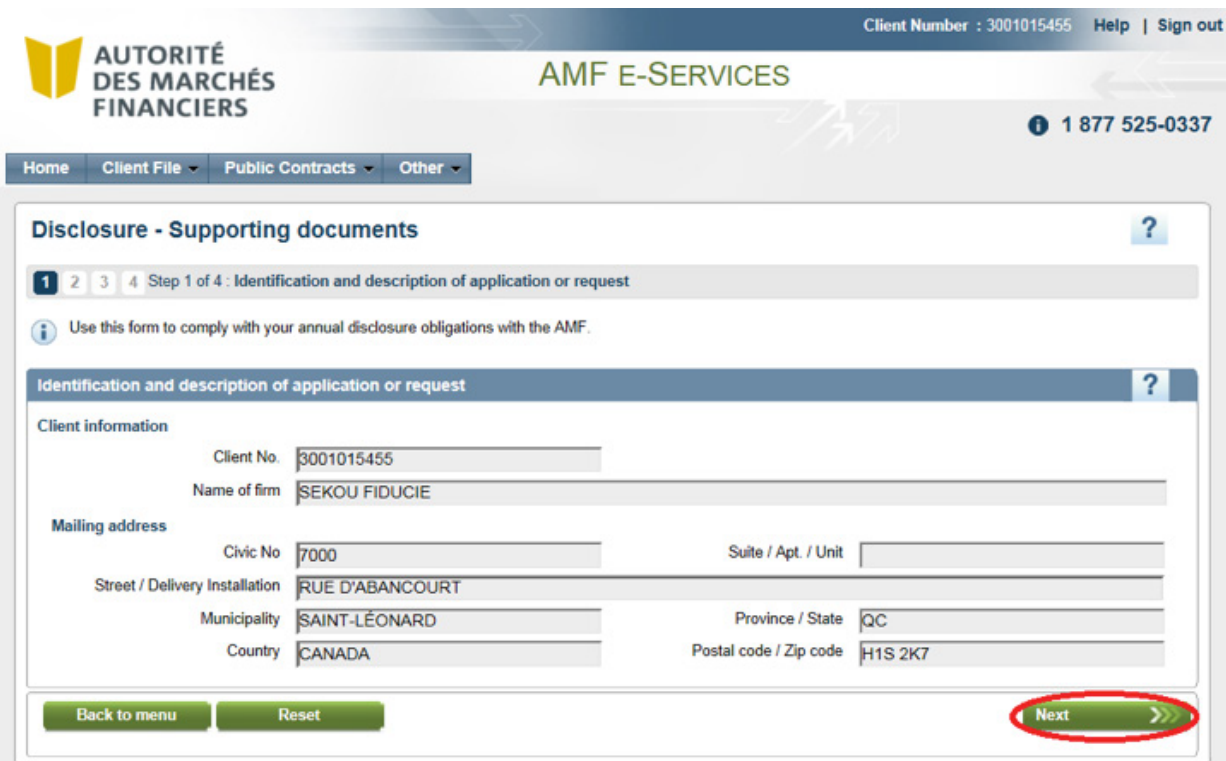

**2.4 Tick the box** corresponding to the documents to be submitted

- **Step 1**: Select the disclosure or supporting document you want to attach.
- **Step 2**: Click on **Attach** to append the disclosure or supporting document.
- Repeat steps 1 and 2 to attach all documents to be submitted.

#### **Disclosure - Supporting documents**

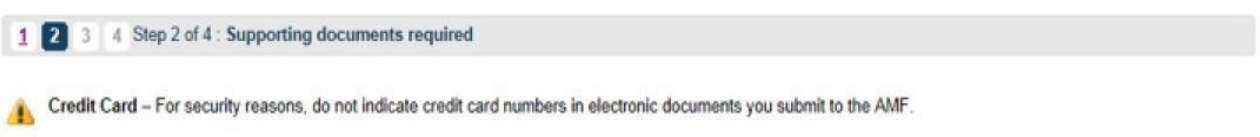

 $\overline{\mathbf{?}}$ 

Pursuant to An Act respecting trust companies and savings companies, the AMF asks that you forward your financial statement and the related files.

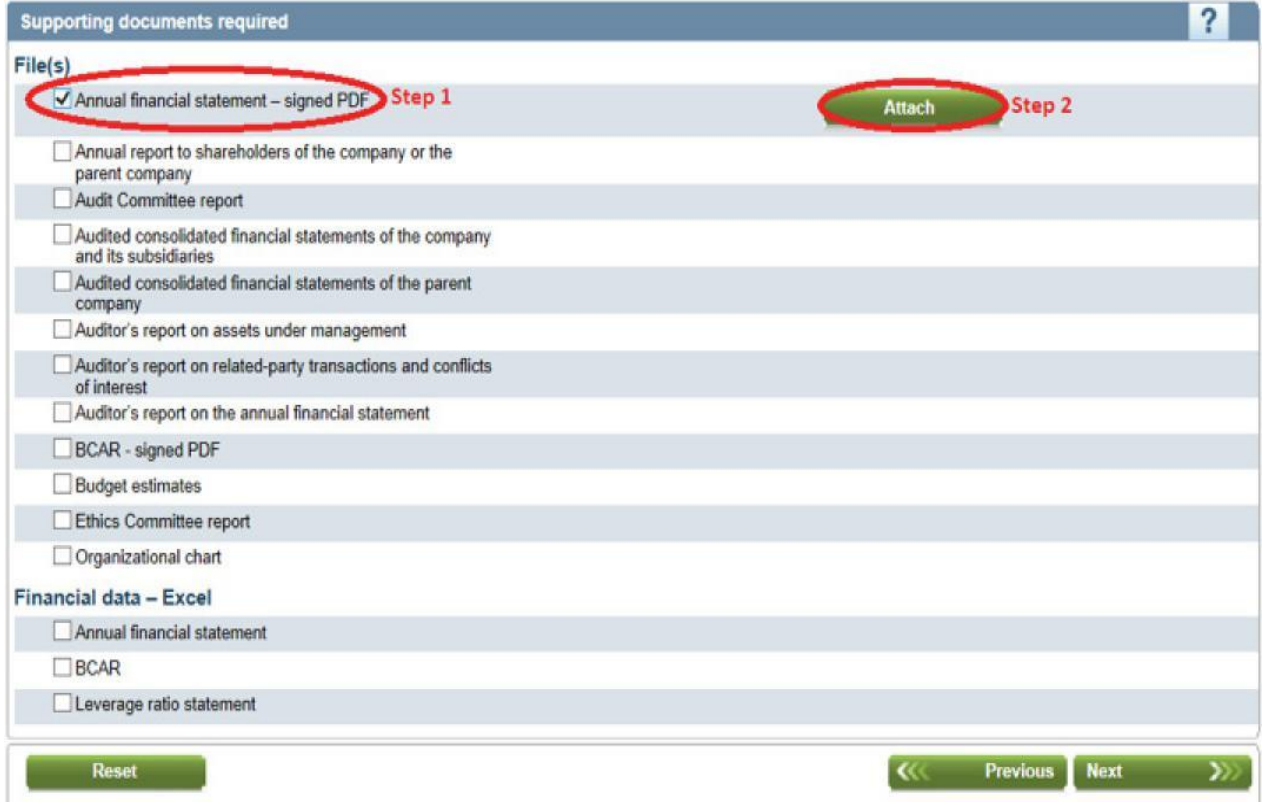

#### **2.4.1 How to remove an attached document**

To remove a document and replace it with another, click on "Delete" in the upper right corner.

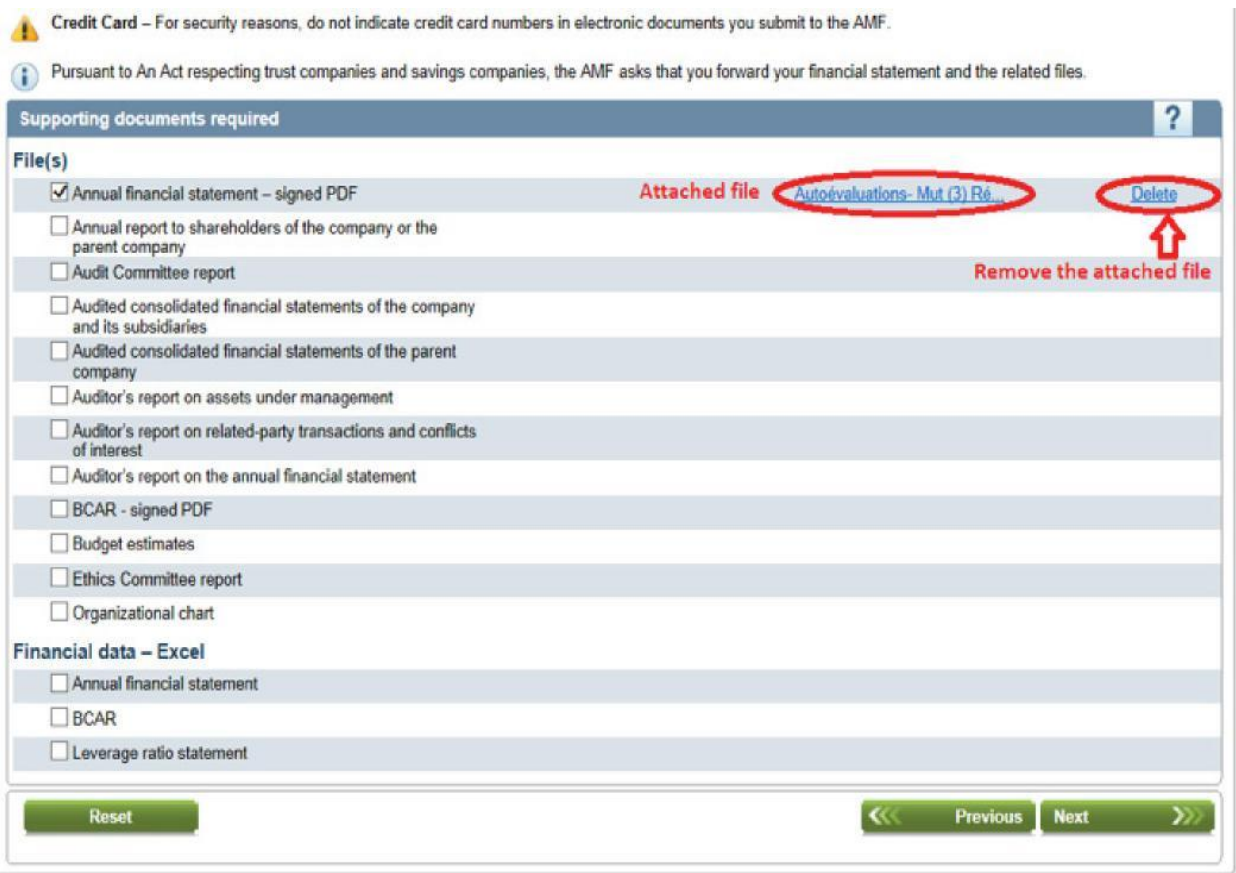

#### **2.5 Click on Next** to submit attached documents

Credit Card - For security reasons, do not indicate credit card numbers in electronic documents you submit to the AMF.

Pursuant to An Act respecting trust companies and savings companies, the AMF asks that you forward your financial statement and the related files.

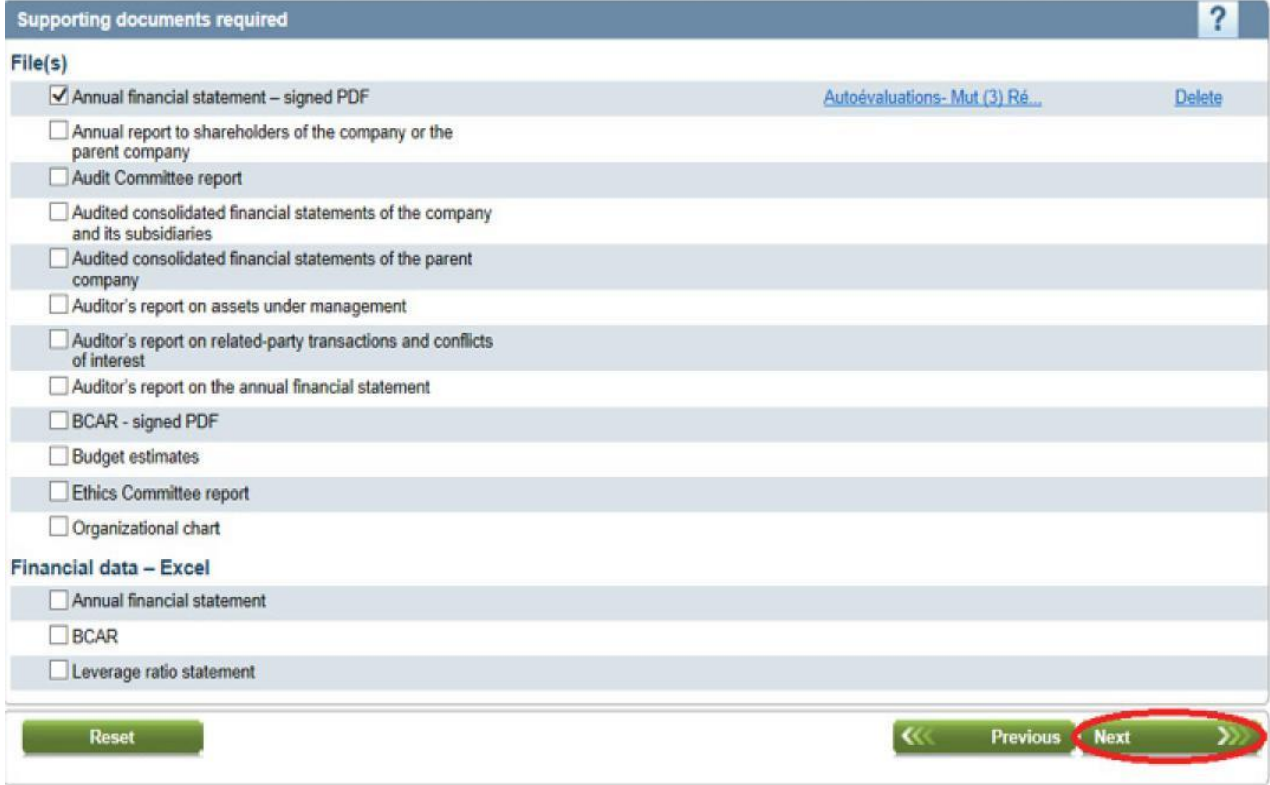

#### **2.6 List of attached documents**

Click on **Print your application** to review and/or print the list of disclosures or supporting documents before submitting them.

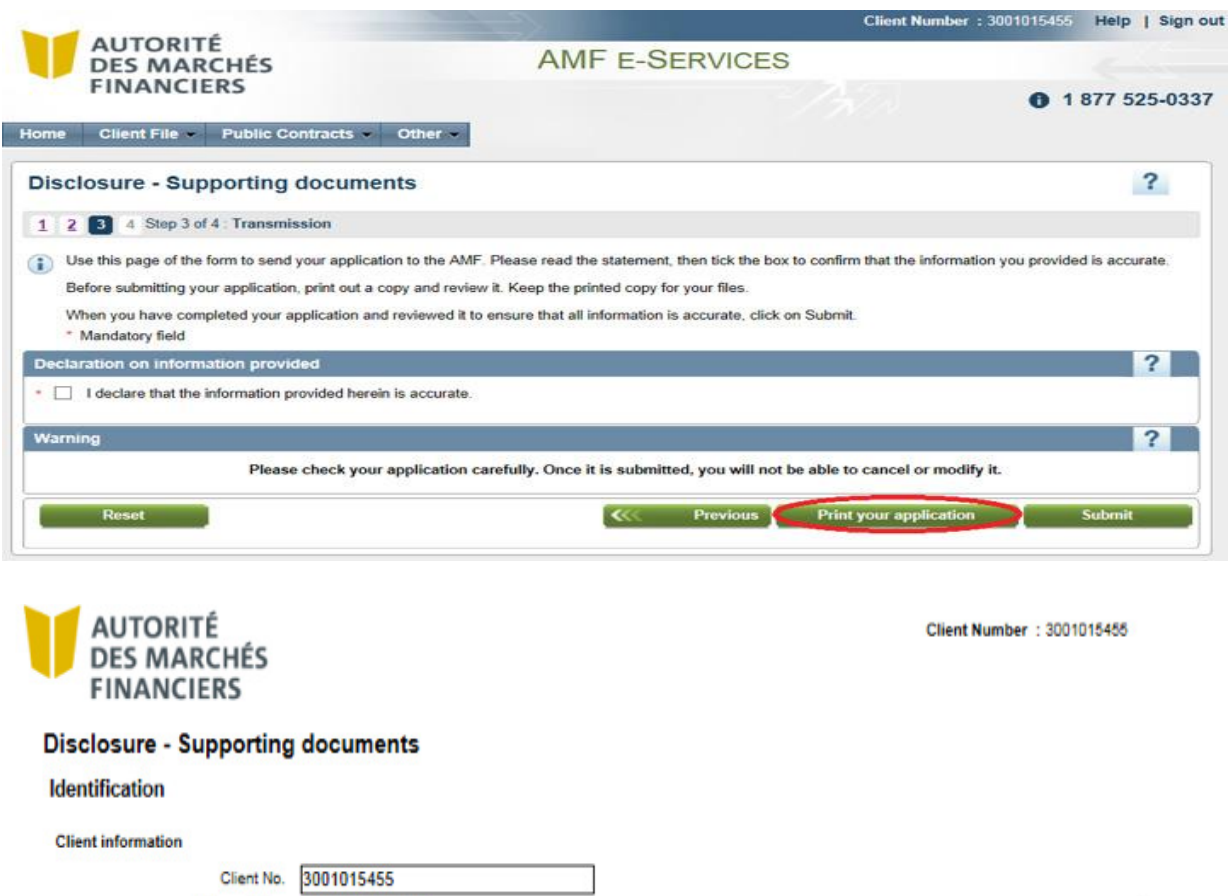

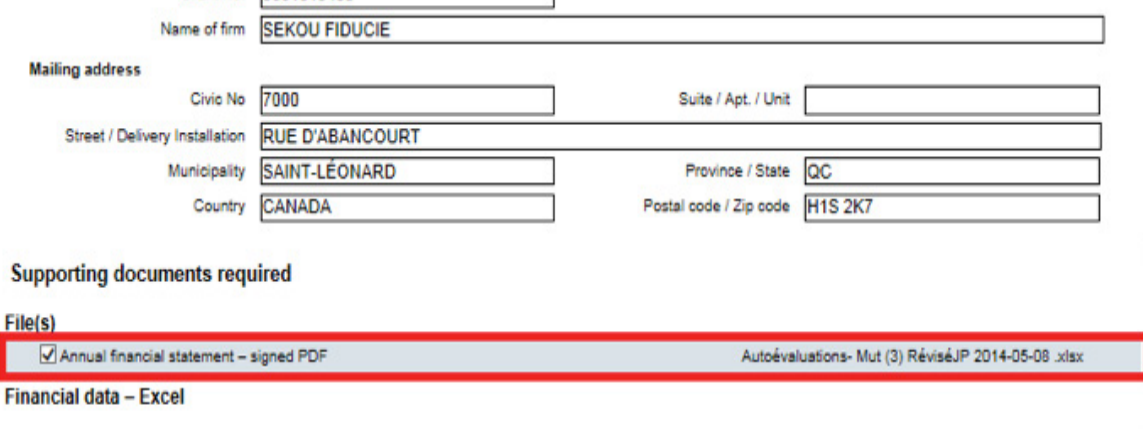

#### **Declaration on information provided**

I declare that the information provided herein is accurate.

#### **2.7 Final transmission of documents**

- **Step 1**: Tick the box "I declare that the information provided herein is accurate."
- **Step 2**: Click on **Submit**.

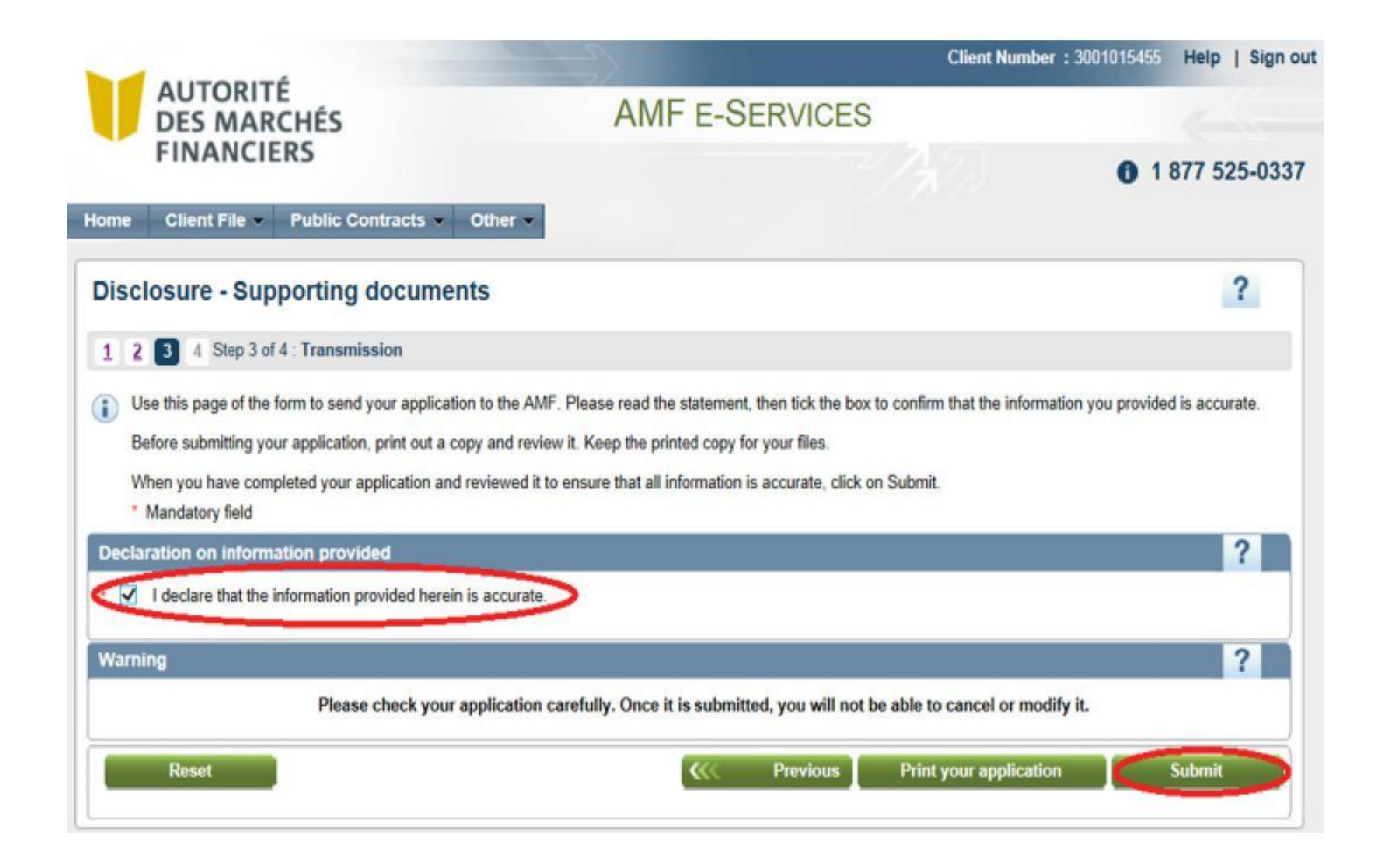

#### **2.8 Confirmation of receipt by the AMF**

After the documents have been submitted, an acknowledgement of receipt will be sent to your inbox. You can print this confirmation from the screen by clicking on **Print** or by accessing your **Secure Message Inbox**.

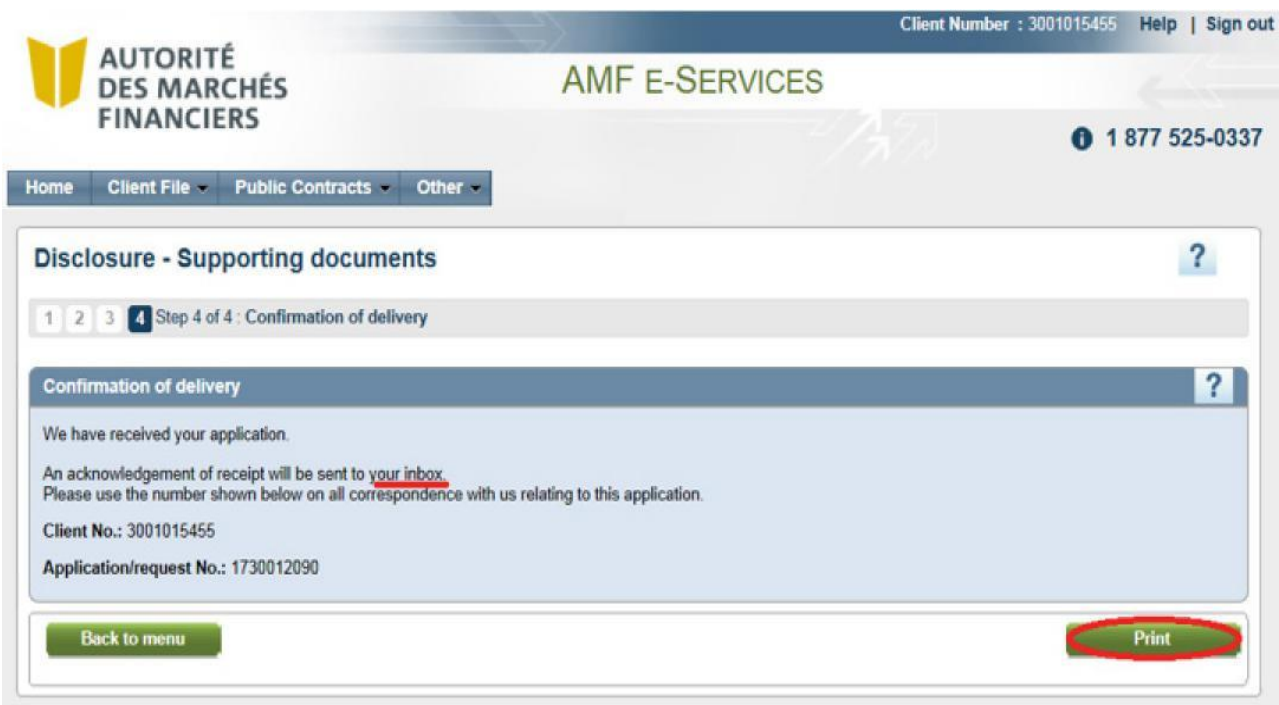

#### **2.9 Documents already submitted**

You can send your documents one at a time, or in separate submissions. The indication **Received on: (date)** will appear below the name of the document submitted. You must follow the above steps for each document you wish to submit.

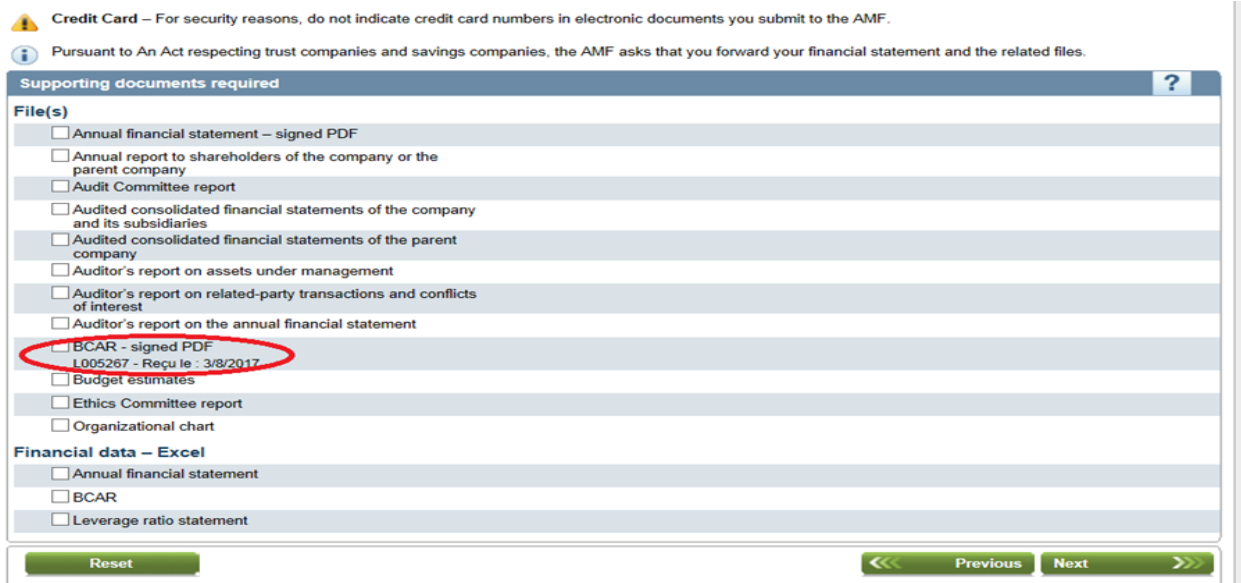

#### **2.10 Submit other versions of documents already submitted**

If you—or the AMF following its analysis—determine that certain documents are non-compliant, you can resubmit them. You must follow the above steps to resubmit your documents.

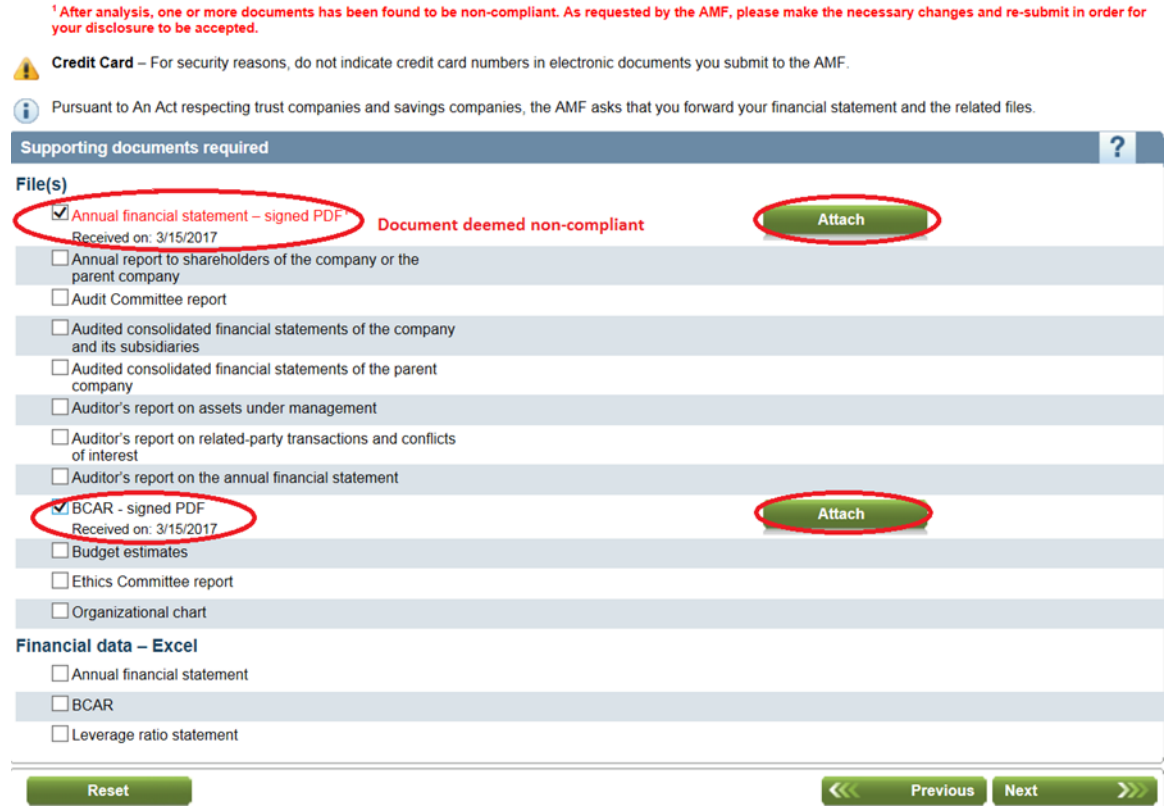

# **3. POSSIBLE ERRORS**

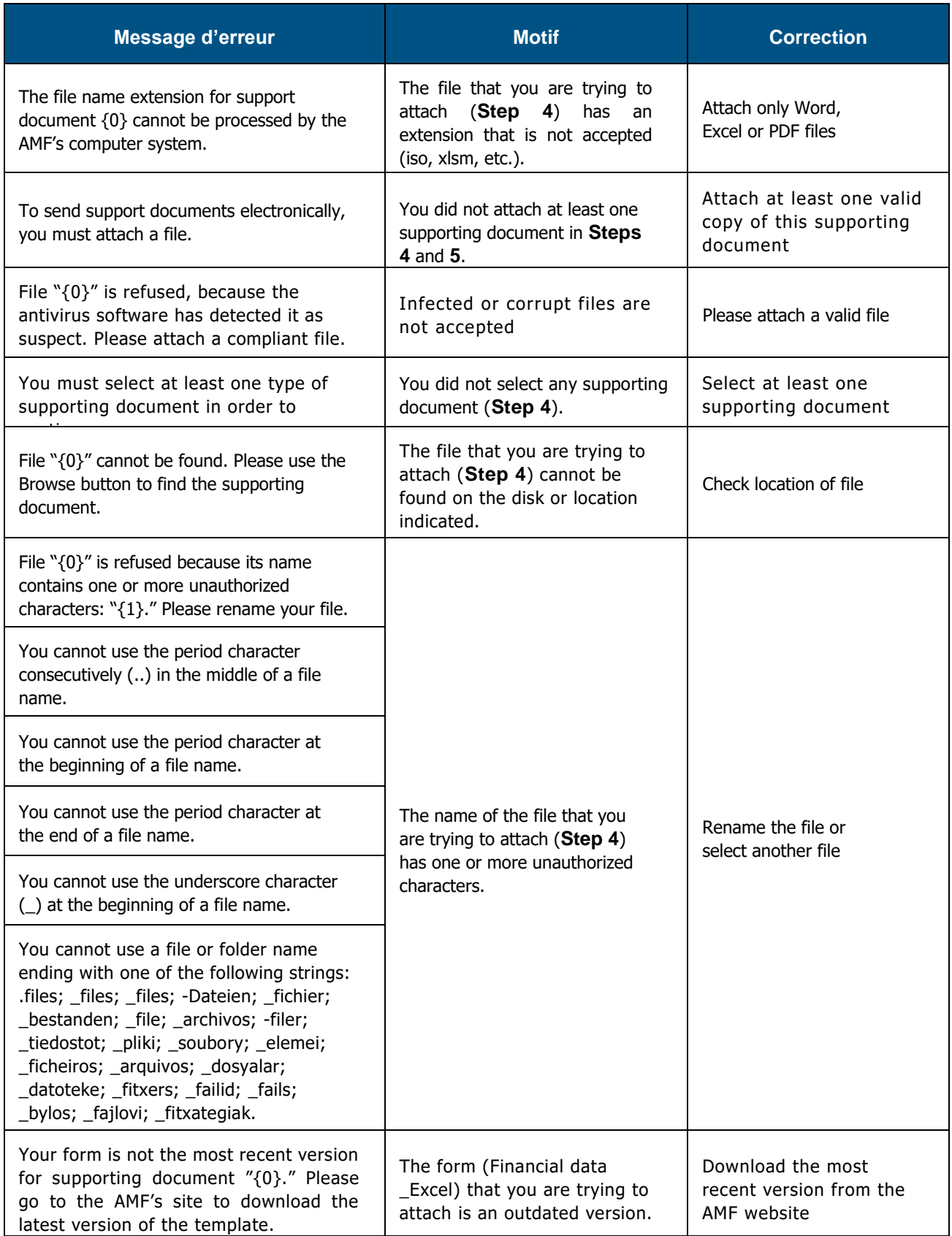